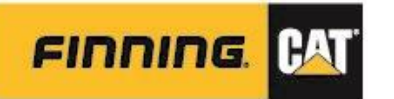

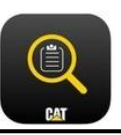

 $\equiv$ 

# **2E. WEB – MANAGE FORMS**

**NOTE:** Preferred web browser for optimal performance is **Google Chrome** [https://catinspectweb.cat.com](https://catinspectweb.cat.com/)

#### Manage Forms requires and Create Forms require **AUTHOR** access.

#### Author

Ability to create and manage forms, assign inspections, view completed inspections, use advanced search as well as create QR Codes. Author can also use all features in the mobile app as well as complete online inspections.

#### Author access can be provisioned by any user in the organization with Administrator access or request sent to [digitalservices@finning.com](mailto:digitalservices@finning.com)

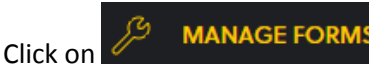

#### **Manage Forms**

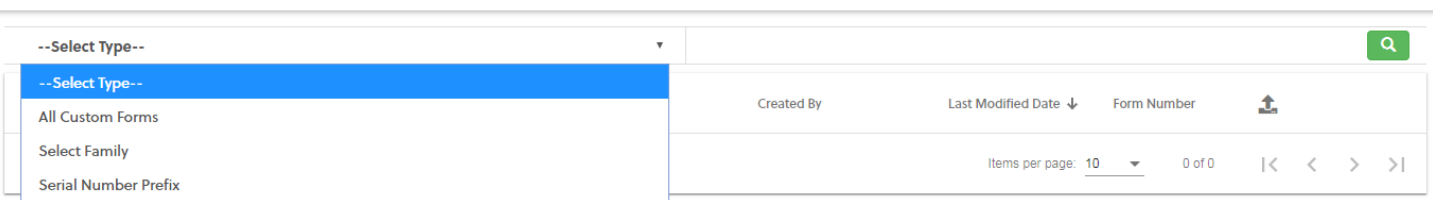

#### Search by the available types to locate the form required.

- Use filters and fields available to locate form
- Note the Family, Serial Number Prefix and the Form Name for in-app search
- Click on the Form Name to preview
- Returned results can be refreshed or exported to Excel via  $\overline{C}$   $\overline{\omega}$

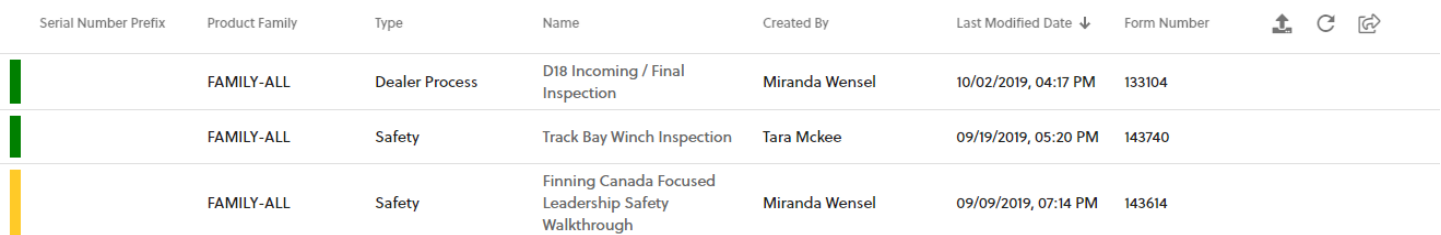

Hovering on a line to the right will bring up the following options:

If the form is Active, this box is to archive the form. If the form is Archived, this box becomes an activation box.  $\Box$ 

☑ Modify the form

Clone form

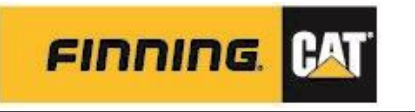

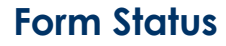

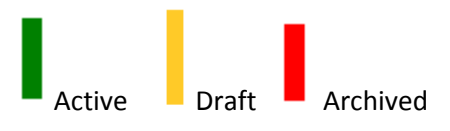

### **AutoSaved Draft Forms**

Draft forms are created via Auto-Save feature built into Cat Inspect Web. If user clicks on the Save button  $\Box$ , a Draft form is then created and may be viewed under Manage Forms

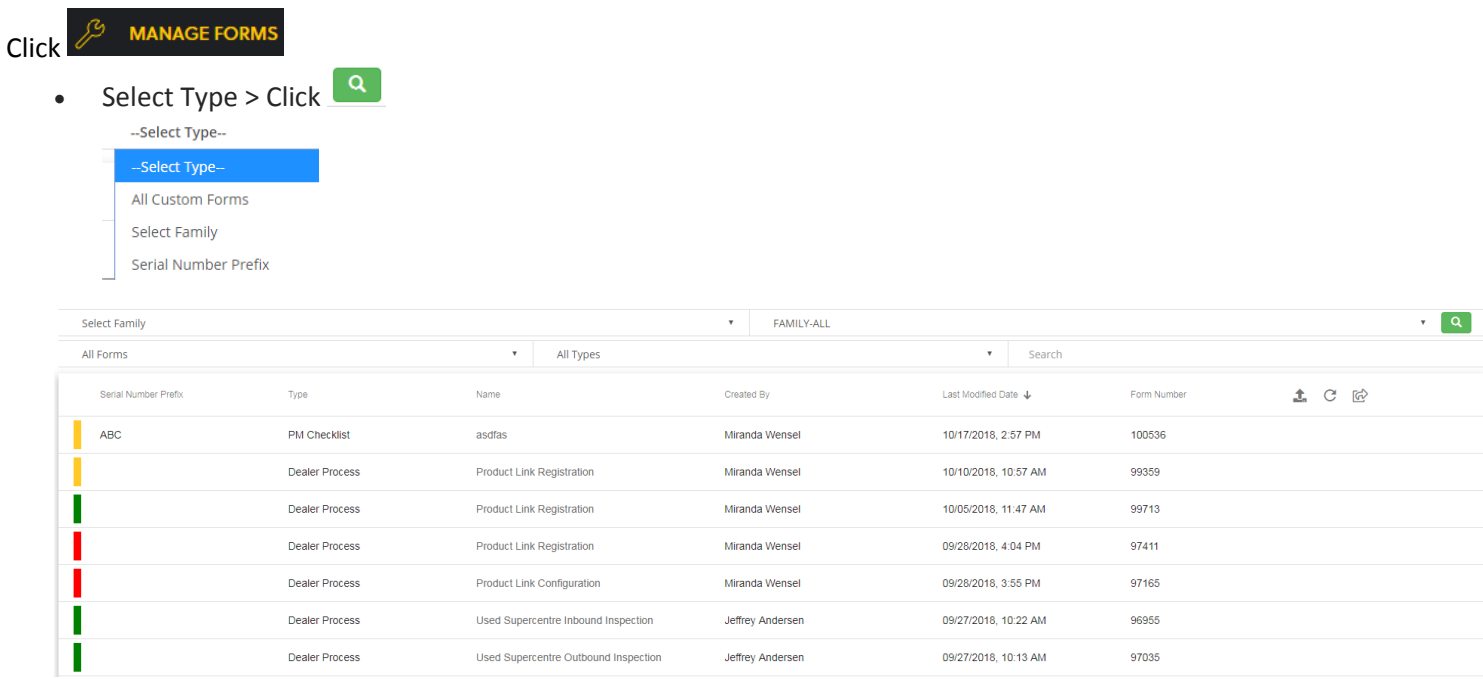

☑ The following option appears by hovering to the right of the draft form

Click icon to open up form to continue with edits – follow **Create Form** process.

## **Download Draft Forms**

When creating forms, clicking on the incondownloads a '.draft' file of the form being created.

This saves the form in its current state into the Downloads folder

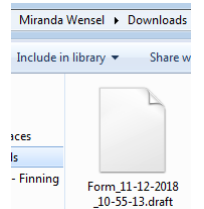

- Each downloaded draft form is saved as a '.draft' file file may be renamed but **do not** change the file type.
- These forms will contain information up to the point when it was saved prior to download.

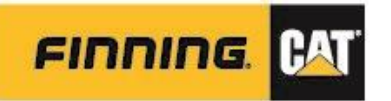

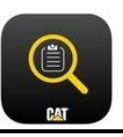

## **Uploading Draft Forms**

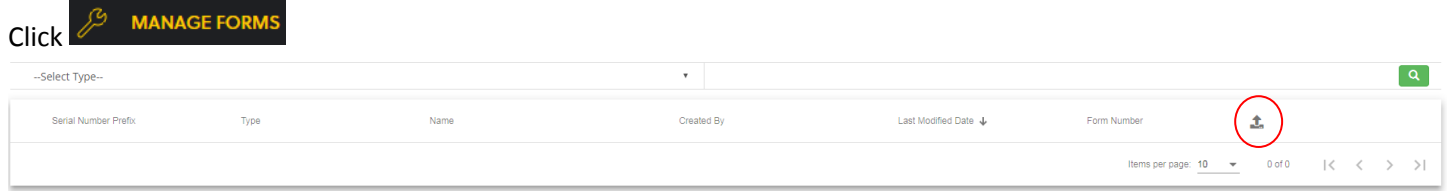

- $\bullet$  Click  $\bullet$  to upload downloaded .draft file
- Navigate to the .draft file saved > select to open
- Opening the draft file opens up the Create Form window continue through the form creation process
- Clicking  $\times$  at any time before the form is published, resets the form

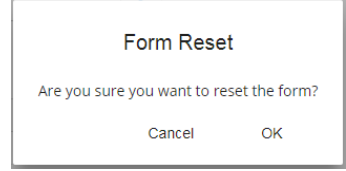

## **Forms Don't Exist, What Now?**

If forms do not exist, then the option is to create a custom form.